**Ouick Reference Guide** 

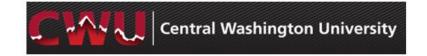

Through Manager Self Service, managers can access information regarding their team (both direct and indirect employees) and perform additional routine tasks online.

Manager Self Service (MSS) can be accessed by going to

, then click sign In and enter your username and password to access your MyCWU Dashboard.

#### **Features**

Some features that supervisors can access regarding their team members include:

- Viewing Personal Information
- Hiring Employees
- Requesting and/or Approving Transfers
- Viewing Training Summary and Requesting Training

#### Workflow

Employees have the ability to administer a wide range of functions via their Self Service. In partnership with these new capabilities, Supervisors can view and approve many day to day activities.

Many requests entered by a team member will require the supervisor's electronic approval. *Supervisors* are notified of a transaction activity requiring action via an automated email generated when the initial request is made. *Appointing Authorities* and *Grants* may also view a transaction activity requiring action as a worklist item generated when the initial request is made.

#### **Worklists (for Appointing Authorities and Grants only)**

A Worklist is a listing of outstanding items that need your attention.

Your Worklist contains links that will take you directly to the item requiring your action. Once the item has been actioned, the item is removed from your main listing but can be accessed via the Worklist Filter.

1

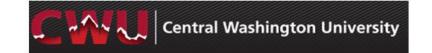

| How do I                                                                      | Navigation                                                                                                    | Additional Notes                                                                                                    |
|-------------------------------------------------------------------------------|----------------------------------------------------------------------------------------------------|----------------------------------------------------------------------------------------------------|
| Log into Manager Self Service (MSS)?                                          | Sign in to your MyCWU Dashboard. For more detailed instructions on logging in, see the Additional Notes in the column to the right.                 | <ul> <li>Open up a browser (Internet Explorer or Firefox on a PC; Safari browser or Firefox on a Mac).</li> <li>Go to the CWU homepage at www.cwu.edu.</li> <li>Click on the page.</li> <li>When the MyCWU Communication page opens, click on at the top right corner of the page.</li> <li>Enter your username and password and click Login.</li> <li>Your MyCWU Dashboard will be displayed.</li> <li>Then click on Main Menu &gt; Human Resources &gt; Manager Self Service.</li> </ul> |
| Access information regarding an indirect employee?                            |                                                                                                    | <ul> <li>No matter which Manager Self Service page you are viewing<br/>in the Human Resources System, access your indirect<br/>employees by clicking the + icon in front of your current<br/>employee's name.</li> </ul>                                                                                                    |
| Check what's in my Worklist Items? (for Appointing Authorities & Grants only) | Main Menu > Human Resources > Worklist  OR    Manager   Tab (Situated at the top of your Dashboard) > FMS Approvals pagelet or HR Approvals pagelet | <ul> <li>Contain listing of transactional related activities requiring your action.</li> <li>Click on the link to go directly to the relevant pages.</li> </ul>                                                                                                    |

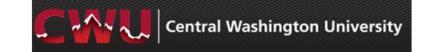

| How do I                                                         | Navigation                                                                                                    | Additional Notes                                                                                                    |
|------------------------------------------------------------------|----------------------------------------------------------------------------------------------------|----------------------------------------------------------------------------------------------------|
| View my staff members' Personal Information? (for Managers only) | Main Menu > Human Resources > Manager Self Service > CW HR Transactions > View Employee Personal Info  OR    Manager   Tab (situated at the top of your Dashboard)  • Direct Line Reports pagelet > Click on the individual tabs (Summary, Job Details, Contact, etc) | <ul> <li>This page gives managers the ability to view job related and personal bio/demo information of the employees who report directly or indirectly to them.</li> <li>This As Of Date can be back dated or future dated to view employee information during the time that employee reported to you (or will report to you).</li> <li>Information includes: Employee ID #, First Start Date, Position, Department ID # and Description, Job Code and Description, Location Code and Description, Company, Regular/Temporary, Business Unit, and Full/Part Time plus additional links for Addresses, Phone Numbers, Emergency Contact Information, Training and Birthday.</li> </ul>                                                                                                    |
| Manage delegation?                                               | Main Menu > Human Resources > Manager Self Service > CW HR Transactions > Manage Delegation  OR    Manager   Tab (situated at the top of your Dashboard) > Manager Self Service (on the left) > Manage Delegation                                                     | <ul> <li>You may delegate to someone outside your department by clicking the Search by Name link on the page where you are to choose the person to whom you wish to delegate.</li> <li>After you have delegated one or more tasks to someone, HR must run a process (runs every four hours) before that person will see the Manager Self Service link appear in his/her Human Resources menu items.</li> <li>The person to whom you are delegating must then accept the Delegation Request in order for the system to allow that person to perform the delegated task(s). To accept a delegated task:         <ul> <li>Click on Review My Delegated Authorities on the Manage Delegation page.</li> <li>Choose "Submitted" in the Show Requests by Status dropdown field (or leave this field blank), and then click Refresh</li> <li>Check the checkbox next to all delegated tasks that you wish to accept. If multiple tasks have been delegated, the checkbox will indicate Multiple Transactions.</li> <li>Click Accept</li> <li>Click Accept</li> </ul> </li> </ul> |

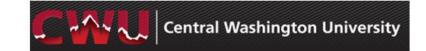

| How do I                                        | Navigation                                                                                                    | Additional Notes                                                                                                    |
|-------------------------------------------------|----------------------------------------------------------------------------------------------------|----------------------------------------------------------------------------------------------------|
|                                                 |                                                                                                    | <ul> <li>My Proxies – Shows to whom you have delegated which tasks.</li> <li>Delegated Authorities – Shows tasks that have been delegated to you.</li> <li>You may only delegate any given task to one unique person at a time.</li> <li>Supervisor cannot delegate a position change.</li> <li>If you need to cancel a delegation, Revoke it. To do this:         <ul> <li>Click on Review My Proxies on the Manage Delegation page.</li> <li>Check the checkbox next to all delegated tasks that you wish to revoke.</li> <li>Click Revoke</li> </ul> </li> <li>If someone has delegated a task to you, you must choose to accept it or reject it.</li> </ul> |
| * Request a Location Change for a staff member? | Main Menu > Human Resources > Manager Self Service > CW HR Transactions > Request Location Change  OR    Manager   Tab (situated at the top of your Dashboard) > Manager Self Service (on the left) > Request Location Change | <ul> <li>Check the checkbox for the person(s) to be assigned to a new Timekeep Location. Then click</li></ul>                                                                                                    |

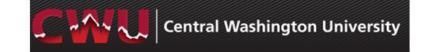

| How do I                                                                                                    | Navigation                                                                                                    | Additional Notes                                                                                                    |
|----------------------------------------------------------------------------------------------------|----------------------------------------------------------------------------------------------------|----------------------------------------------------------------------------------------------------|
| * Request a Reporting Change for a staff member? (Use this feature in the following situations ONLY:  • If only one person is in the position and needs to now report to someone else  • If everyone in the position needs to report to someone else) | Main Menu > Human Resources > Manager Self Service > CW HR Transactions > Request Reporting Change  OR    Manager   Tab (situated at the top of your Dashboard) > Manager Self Service (on the left) > Request Reporting Change | <ul> <li>Select the person(s) to be assigned to a new supervisor. Then click Continue  .</li> <li>Enter the Reporting Change Date.</li> <li>Type in the name of the new Supervisor (i.e. Leah Valverde), or use to look up the new Supervisor.</li> <li>Add notes in the Comment text box, if needed.</li> <li>Click Submit</li> <li>You will see the Submit Confirmation. Click OK</li> </ul> |
| * Retire an employee?                                                                                                    | MyCWU > Manager Tab > Manager Self-<br>Service (left-hand menu) ><br>Terminate/Retire Employee                                                                                                    | Please view the HR Video Guide, MSS Terminate/Retire                                                                                                    |

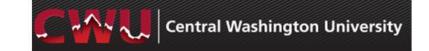

| Navigation                                                                                     | Additional Notes                                                  |
|------------------------------------------------------------------------------------------------|-------------------------------------------------------------------|
| MyCWU > Manager Tab > Manager Self-<br>Service (left-hand menu) ><br>Terminate/Retire Employee | Please view the HR Video Guide, MSS Terminate/Retire              |
|                                                                                                |                                                                   |
|                                                                                                |                                                                   |
|                                                                                                |                                                                   |
|                                                                                                |                                                                   |
|                                                                                                | MyCWU > Manager Tab > Manager Self-<br>Service (left-hand menu) > |

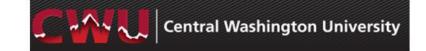

| How do I                                                         | Navigation                                                                                                    | Additional Notes                                                                                                    |
|------------------------------------------------------------------|----------------------------------------------------------------------------------------------------|----------------------------------------------------------------------------------------------------|
| Transfer an existing employee to another department or position? | Main Menu > Human Resources > Manager<br>Self Service > CW HR Transactions > Transfer<br>Employee              | <ul> <li>Please verify with HR the new Position Number before<br/>beginning this process. You will need the Position Number<br/>to carry out this process.</li> </ul>                                                                                                    |
|                                                                  | OR                                                                                                    | Click Select next to the employee who will be transferring.                                                                                                    |
|                                                                  | Manager   Tab (situated at the top of your Dashboard) > Manager Self Service (on the left) > Transfer Employee | <ul> <li>Enter the Transfer Date, which cannot be back-dated and<br/>should be the beginning day of the pay period. That would<br/>be the 1<sup>st</sup> or 16<sup>th</sup> of the month. This date should be the<br/>agreed upon hire date between the old and new manager.<br/>This date needs to be in prior to payroll processing.</li> </ul> |
|                                                                  |                                                                                                    | <ul> <li>If you do not know the date that the employee will begin the<br/>new position on campus, call your HR Consultant for more<br/>information.</li> </ul>                                                                                                    |
|                                                                  |                                                                                                    | Select Reason for Transfer.                                                                                                    |
|                                                                  |                                                                                                    | <ul> <li>Even though you may be aware of the new Position Nbr,<br/>you must use the amagnifying glass to Look Up the new<br/>Position Nbr.</li> </ul>                                                                                                    |
|                                                                  |                                                                                                    | <ul> <li>The will display next to the item(s) that have changed.</li> <li>ADD NOTES IN THE COMMENTS TEXT BOX EXPLAINING THE TRANSFER, ANY PAY RATE CHANGES, OR CLASSIFICATION CHANGES.</li> <li>Click Submit</li> </ul>                                                                                                    |
|                                                                  |                                                                                                    | <ul> <li>If the position transfer comes with a new pay rate, HR will<br/>initiate the salary change, and Appointing Authority will<br/>approve it.</li> </ul>                                                                                                    |
|                                                                  |                                                                                                    | You will see the <b>Transfer Approval Chain</b> .                                                                                                    |

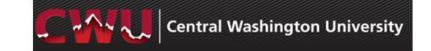

| How do I                                       | Navigation                                                                                                    | Additional Notes                                                                                                    |
|------------------------------------------------|----------------------------------------------------------------------------------------------------|----------------------------------------------------------------------------------------------------|
| View a staff member's Transfer Status?         | Main Menu > Human Resources > Manager Self Service > CW HR Transactions > View Transfer Status                                                                                                    | <ul> <li>The page will show all of your current staff members who<br/>are in the process of transferring to another position and<br/>the Workflow Status of the Transfer. If the person who is to<br/>approve the Transfer has done so, the Workflow Status will<br/>indicate "Success."</li> </ul>                                                                                                    |
| Request Additional Pay for a current employee? | Main Menu > Human Resources > Manager Self Service > CW HR Transactions > Additional Pay Form  OR    Manager   Tab (situated at the top of your Dashboard) > Manager Self Service (on the left) > Additional Pay | <ul> <li>Additional Pay is meant to pay employees for things that are NOT related to work that are performed in connection to a job (exception would be distance ed and retro pay for position reallocations).</li> <li>Other acceptable uses would be car allowance and relocation allowance.</li> <li>Please do not use this form for entering employee jobs or paying employees as part of their regular salary. If it's not clear whether to use this form or not, please contact your HR Consultant.</li> <li>Click the  Add a New Value  tab.</li> <li>If you are unsure of the employee's ID #, you can navigate to Human Resources &gt; Manager Self Service &gt; CW HR Transactions &gt; View Employee Personal Info and click Select next to the employee to view all of that employee's information, or view under the  Manager  Tab.</li> <li>Please note that you will only be able to view the "View Employee Personal Info" page or see the Manager Tab if you are a Manager or Supervisor.</li> <li>Highlight and copy the ID # of the employee who is to receive the Additional Pay. This number can then be pasted into the Employee ID field on the Additional Pay Form page. Another option is to use the Q to look up the employee ID.</li> <li>Type in the Employee Name.</li> <li>Additional Pay Begin Date cannot be back-dated. It must be entered as the 1st day of the pay period, which would be either the 1st or 16th.</li> <li>If you leave the Additional Pay End Date blank, you must enter</li> </ul> |

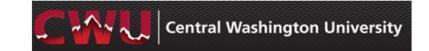

| How do I                                                                                               | Navigation                                                                                            | Additional Notes                                                                                                    |
|----------------------------------------------------------------------------------------------------|----------------------------------------------------------------------------------------------------|----------------------------------------------------------------------------------------------------|
|                                                                                                    |                                                                                                    | <ul> <li>additional information in the More Information field at the bottom of the page.</li> <li>The Due Date can be the same as the Additional Pay Begin Date.</li> <li>If you choose "Other Pay" for the Reason, you must enter additional information in the More Information field at the bottom of the page.</li> <li>Enter Originator ID number and Originator Name. That is you.</li> <li>Remember to enter the Semi-monthly Amount.</li> <li>Use the to look up the Earnings Code, Accounting Code and Appt Authority, or ask your department support personnel for this information. Leave the Earnings Code blank if you chose "Other Pay" for the Reason.</li> <li>To Submit (and/or to check the Approver Status), click save and scroll back to the top of the page.</li> <li>Click Submit You will see the Additional Pay Form Approval Chain.</li> <li>To view the status of the transaction submission at a later date, navigate back to the page and use the search page to locate it. Click Approver Status</li> </ul> |
| * Request a Position Change for either an existing employee or a vacant position within my department? | Main Menu > Human Resources > Manager Self Service > CW HR Transactions > Request Position Change  OR | <ul> <li>This page can be used for a vacant or a filled position. It is used to change the job attributes of a position.</li> <li>Examples of when to use this page: <ul> <li>to change the funding for a position</li> </ul> </li> </ul>                                                                                                    |

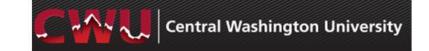

| How do I | Navigation                                                                                                    | Additional Notes                                                                                                    |
|----------|----------------------------------------------------------------------------------------------------|----------------------------------------------------------------------------------------------------|
|          | Manager   Tab (situated at the top of your Dashboard) > Manager Self Service (on the left) > Request Position Change                                                                             | <ul> <li>to change the Supervisor</li> <li>to change the position's FTE</li> <li>to change an employee's Union status</li> <li>to upgrade a person's position to a more desirable one (changing the Job Code)</li> </ul>                                                                                                    |
|          |                                                                                                    | <ul> <li>Admin Assistants only – to extend FYR jobs</li> <li>To extend a Temporary/Hourly employee assignment or add an additional assignment. All Temporary/Hourly assignment changes/additions require that you submit a Temporary Appointment Web Form located here:         http://www.cwu.edu/hr/cwu-temporary-appointment-form-taf.     </li> </ul>                                                                                                    |
|          |                                                                                                    | <ul> <li>All Temp/Hourly employees have the following Position Number: 0069xxxx).</li> <li>Do not use MSS - Position Change to hire a new Temp/Hourly Employee. All new and rehired (employees with no active job in the system) must apply to a Temp/Hourly Pool in Recruiting Solutions. For more information on how to hire a new (or rehire a terminated employee), please follow the Temp/Hourly hiring procedure found at: <a href="http://www.cwu.edu/hr/temps">http://www.cwu.edu/hr/temps</a>.</li> <li>The New Effective Date should be the start of the new pay period, which would be the 1st or 16th of the month.</li> </ul> |
|          |                                                                                                    | <ul> <li>For the Recruitment field, choose:</li> <li>Vacancy/Rehire for Recruiting</li> <li>Current Employee/Extend Temp for all other changes</li> <li>All student employees have the following Position Number:</li> <li>0059xxxx.</li> </ul>                                                                                                    |
|          | *If the <b>Manager Positions</b> pagelet is not on your Manager Dashboard, click Personalize <u>Content</u> link located at the top left corner of your Dashboard, and select the <b>Manager</b> | <ul> <li>If you are the supervisor of the person whose position is<br/>changing, be sure you know the person's current Position<br/>Number before attempting the Position Change (Locate the</li> </ul>                                                                                                    |

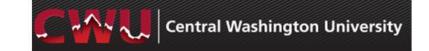

| How do I | Navigation                                                                   | Additional Notes                                                                        |
|----------|------------------------------------------------------------------------------|-----------------------------------------------------------------------------------------|
|          | Positions checkbox under the CW Manager Dashboard category. Then click Save. | <ul> <li>current Position Nbr here:  Manager  Tab &gt; Manager</li></ul>                |
|          |                                                                              | <ul> <li>This form will be routed to Appointing Authority and to<br/>Budget.</li> </ul> |

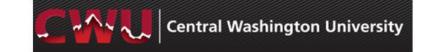

| How do I                                                                                      | Navigation                                                                                                    | Additional Notes                                                                                                    |
|-----------------------------------------------------------------------------------------------|----------------------------------------------------------------------------------------------------|----------------------------------------------------------------------------------------------------|
| Request the creation of a New Position?                                                       | Main Menu > Human Resources > Manager Self Service > CW HR Transactions > Request New Position  OR    Manager   Tab (situated at the top of your Dashboard) > Manager Self Service (on the left) > Request New Position | <ul> <li>Click the  Add a New Value  tab.</li> <li>Make sure that the Position Start Date that you enter for the New Position is prior to the date that you want the person you hire to start. The position must exist before someone can be put into that position.</li> <li>The Due Date can be the same as the Position Start Date.</li> <li>Use the to look up the Job Code, Full/Part Time, Location Code, Reports To Position Number, Union Code, Department, Account Code 1 and Appoint Authority, or ask your department support personnel or HR Consultant for this information.</li> <li>Add notes to the More Information field, if necessary.</li> <li>To Submit (and/or to check the Approver Status), first click Save . Then scroll back to the top of the page to click Submit . You will see the Request a New Position Approval Chain.</li> <li>To view the status of the transaction submission at a later date, navigate back to the page and use the search page to locate it. Click Approver Status .</li> <li>After all approvals, the Budget Office will notify the originator of the new Position Number.</li> </ul> |
| Approve or Deny Requests made by my staff members? (for Appointing Authorities & Grants only) | Main Menu > Human Resources > Manager Self Service > CW HR Transactions > Review Transactions  OR    Manager   Tab (situated at the top of your Dashboard) > Approvals (on the left)                                    | <ul> <li>If you are an Appointing Authority or Grants approver, you will receive an email for each request requiring action.</li> <li>Appointing Authorities can Approve or Deny requests.</li> <li>Leave that requires supporting documentation includes: Compassionate Leave, Emergency Attendance Leave, Jury Duty, Military &amp; Sporting Leave.</li> <li>Personal Leave (Sick &amp; Carer's) requires a Doctor's Certificate after 3 days of leave.</li> </ul>                                                                                                    |

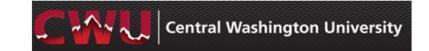

| How do I                                                               | Navigation                                                                                                    | Additional Notes                                                                                                    |
|------------------------------------------------------------------------|----------------------------------------------------------------------------------------------------|----------------------------------------------------------------------------------------------------|
| View a current staff member's Salary<br>Change?                        | Main Menu > Human Resources > Manager<br>Self Service > CW HR Transactions > View Ad<br>Hoc Salary Chg Status                                                                              |                                                                                                    |
| View a summary page of the Training one of my staff members has taken? | Main Menu > Human Resources > Manager Self Service > Learning and Development > Training Summary  OR    Manager   Tab (situated at the top of your Dashboard) > Scheduled Training pagelet | <ul> <li>Select the current staff member whose completed<br/>Professional Development training you wish to view.</li> <li>Click Training.</li> </ul> |

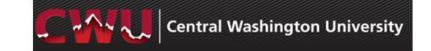

| How do I                                                                        | Navigation                                                                                                  | Additional Notes                                                                                                    |
|---------------------------------------------------------------------------------|----------------------------------------------------------------------------------------------------|----------------------------------------------------------------------------------------------------|
| Request training enrollment for my direct reports?                              | Main Menu > Human Resources > Manager Self Service > Learning and Development > Request Training Enrollment | <ul> <li>Click Search by Course Name.</li> <li>When the Course Search page displays, leave the Course Name field blank if you just want to see all courses offered.</li> <li>Click Search</li> <li>Use the scroll bar to scroll through the list of courses.</li> <li>Click View Available Sessions next to the course you want to enroll someone in.</li> <li>Click the Session number for the session you desire (i.e. 0031).</li> <li>Click Continue</li> <li>Check the checkboxes next to all direct reports you would like to enroll in the course. If you want to enroll all of your direct reports, you may click the Select All button toward the bottom of the page.</li> <li>Then click Continue on the Confirmation page.</li> <li>Be sure to let your direct reports know that you have enrolled them in a course (including date, time and location). They do not receive any notification from the system.</li> </ul> |
| Get assistance with the Manager<br>Self Service Processes previously<br>listed? |                                                                                                    | To speak to someone regarding <b>general navigation questions/content expertise</b> about Manager Self Service functionality, please call <b>509-963-1646</b> or <b>509-963-1280</b> , or email <a href="mailto:hrdata@cwu.edu">hrdata@cwu.edu</a> .                                                                                                    |
| Access the Payroll Calendar?                                                    | http://www.cwu.edu/financial-affairs/payroll                                                                |                                                                                                    |

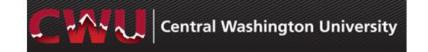

| How do I                                                 | Navigation                                                                                                    | Additional Notes                                                                                                    |
|----------------------------------------------------------|----------------------------------------------------------------------------------------------------|----------------------------------------------------------------------------------------------------|
| Approve Online Travel Authorization and Expense Reports? | For more detailed instructions on logging in, see the Additional Notes in the column to the right.  Navigate to: Main Menu> Financial Management> Manager Self Service > Travel and Expenses Center > Approvals > Approve Transactions  OR    Manager   Tab (situated at the top of your Dashboard) > Approvals (on the left) > Approve Travel Transactions  OR    Manager   Tab (situated at the top of your Dashboard) > FMS Approvals pagelet  *If the pagelet is not on your Dashboard, click Personalize Content link located at the top left corner of your Dashboard, and select the FMS Approvals checkbox under the CW Manager Dashboard category and click Save. | <ul> <li>Open up a browser (Internet Explorer or Firefox on a PC; Safari browser or Firefox on a Mac).</li> <li>Go to the CWU homepage at <a href="www.cwu.edu">www.cwu.edu</a>.</li> <li>Click on the link at the top of the page.</li> <li>When the MyCWU Communication page opens, click on at the top right corner of the page.</li> <li>Enter your username and password and click Login.</li> <li>Your MyCWU Dashboard will be displayed</li> <li>For further information, visit the Travel Website at <a href="http://www.cwu.edu/financial-affairs/travel">http://www.cwu.edu/financial-affairs/travel</a> or email <a href="traveldesk@cwu.edu">traveldesk@cwu.edu</a>.</li> <li>To speak to someone regarding <a href="travel questions">travel questions</a>, please call </li></ul> |

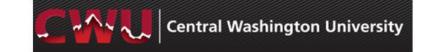

| How do I                              | Navigation                                                                                                    | Additional Notes                                                                                                    |
|---------------------------------------|----------------------------------------------------------------------------------------------------|----------------------------------------------------------------------------------------------------|
| Approve Online Purchase Requisitions? | For more detailed instructions on logging in, see the Additional Notes in the column to the right.  Navigate to: Main Menu> Financial Management> Manager Self Service > Procurement > Manage Approvals  OR    Manager   Tab (situated at the top of your Dashboard) > Approvals (on the left) > Manage Requisition Approvals  OR    Manager   Tab (situated at the top of your Dashboard) > FMS Approvals pagelet  *If the pagelet is not on your Dashboard, click Personalize Content link located at the top left corner of your Dashboard, and select the FMS Approvals checkbox under the CW Manager Dashboard category and click Save. | <ul> <li>Open up a browser (Internet Explorer or Firefox on a PC; Safari browser or Firefox on a Mac).</li> <li>Go to the CWU homepage at <a href="www.cwu.edu">www.cwu.edu</a>.</li> <li>Click on the link at the top of the page.</li> <li>When the MyCWU Communication page opens, click on at the top right corner of the page.</li> <li>Enter your username and password and click Login.</li> <li>Your MyCWU Dashboard will be displayed.</li> <li>For further information, visit the Purchasing Website at <a href="http://www.cwu.edu/contracts/purchasing-home">http://www.cwu.edu/contracts/purchasing-home</a> or email <a href="purchasing office@cwu.edu">purchasing office@cwu.edu</a></li> <li>To speak to someone regarding <a href="purchasing questions">purchasing questions</a>, please call <a href="mailto:509-963-1001">509-963-1001</a>.</li> </ul> |